There are no translations available.

Descubre este programa de filtrado avanzado de Internet, fácil de usar y totalmente gratis, que supervisa constantemente todas las conexiones de Internet.. **INTRODUCCION**

El hecho de trabajar como coordinador TIC en un centro te hace tener muchas responsabilidades, entre ellas, el control de accesos no deseados a sitios de Internet por parte de los alumnos.

Navegando por uno de esos tantos sitios en Internet, encontré un programa que me permitía bloquear el acceso a sitios no deseados en la web, además de bloquear el uso de programas tales como lphant, emule,... Ese programa se llama Naomi.

Con este documento quiero dar a conocer en qué consiste este programa, como se descarga e instala, sus características y sus peculiaridades.

# **¿EN QUÉ CONSISTE EL PROGRAMA NAOMI?**

El programa Naomi, tal y como se indica en su página web y en el documento que trae adjunto la instalación, es "*un programa de filtrado avanzado de Internet, fácil de usar y totalmente gratis, proyectado para familias y padres en particular, que supervisa constantemente todas las conexiones de Internet, protegiendo a los niños de material inadecuado en línea (como contenido obsceno o violento; pornografía y erotismo en forma de imágenes o textos; los sitios que popularizan drogas; sitios de apuestas; terrorismo; propaganda de odio; ocultismo; sectas; blasfemia, etc.)* "

Dentro de las características de la tecnología de filtrado empleadas en el programa Naomi podemos encontrar:

- *Análisis heurístico capaz de reconocer sitios nuevos automáticamente.* 

 - *Análisis semántico del contenido de páginas web y el análisis de sus direcciones y enlaces.* 

- *Reconocimiento de las principales lenguas.*
- *Reconocimiento* **de las etiquetas del sistema ICRA**.
- *La monitorización no está limitada a sitios web, sino que cubre todo el tráfico local de Internet.* 
	- *Trabaja con cualquier aplicación de software, y [no ca](http://www.icra.org/)mbian sus ajustes.*

Antonio José Moreno Guerrero-k idatzia Osteguna, 2008(e)ko martxoa(r)en 06-(e)an 15:54etan

- *Protegido por contraseña (la contraseña es elegida por el usuario durante la instalación).*
- *La interfaz de usuario es extremadamente fácil de usar.*
- *No requiere de configuración.*

 - *Puede ser usado sobre conexiones lentas (ya que no realiza ninguna transmisión en segundo plano y no tiene que ponerse en contacto con sitios, proxies, bases de datos, etc.)* 

Pero, ¿cómo actúa realmente el programa NAOMI?, pues muy sencillo, si nosotros ponemos en la barra de google "sexo" la página web saltará automáticamente, sacándonos del programa que estemos utilizando para navegar por Internet. En otros casos, si ponemos "puta" en la barra de google, podremos acceder a las páginas encontradas por el navegador, pero en el momento que queramos introducirnos en alguna página web donde aparezcan textos obscenos, imágenes inadecuadas, $\Box$ , pasará como lo indicado anteriormente.

El ejemplo gráfico sería el siguiente:

Primero aparece la dirección web que tengamos predeterminada.

Antonio José Moreno Guerrero-k idatzia Osteguna, 2008(e)ko martxoa(r)en 06-(e)an 15:54etan

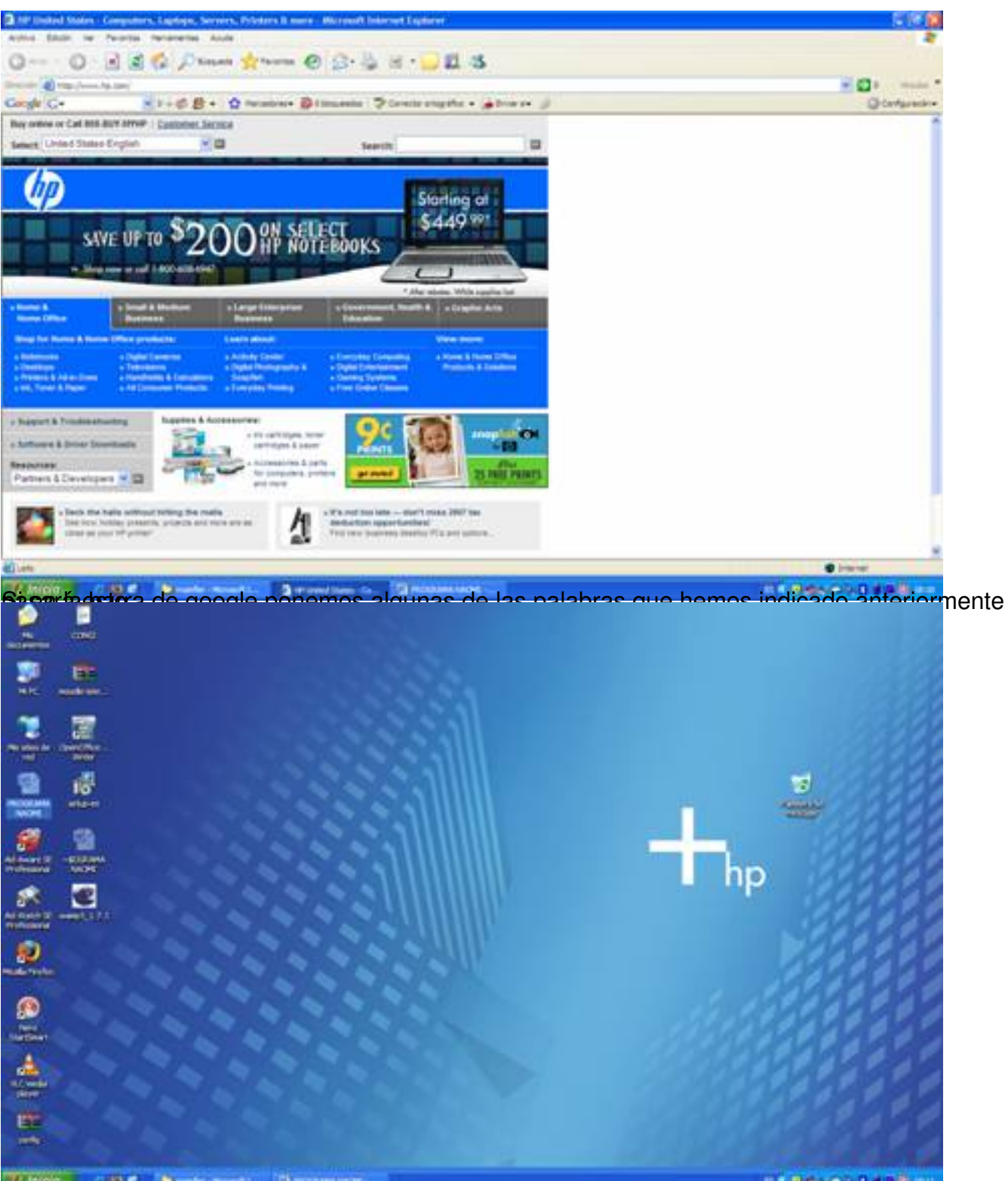

Oddiramslodelone e za eservaati lahatro 22 arstenoad tradetomol arie afficer te da Oakklata el organiza etasiensies teo

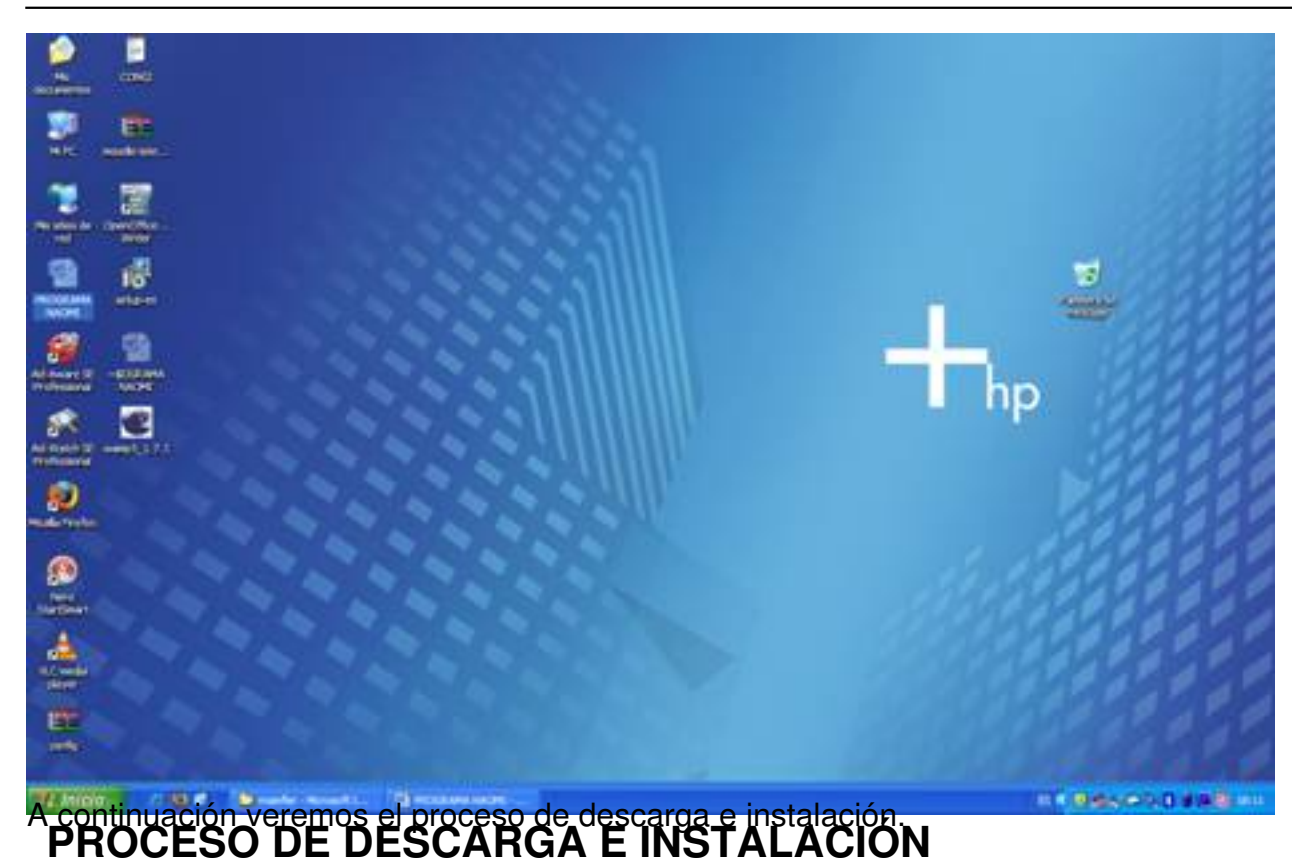

Lo primero que debemos hacer es irnos a la página oficial del programa: http://www.naomifilter

# .org/spanish.html ,

desde allí podremos descargarnos la última versión del programa (aunque también lo podremos hacer desde el buscador de google). En este caso nosotros no[s bajaremos la](http://www.naomifilter.org/spanish.html) [versión 3.2.90.](http://www.naomifilter.org/spanish.html)

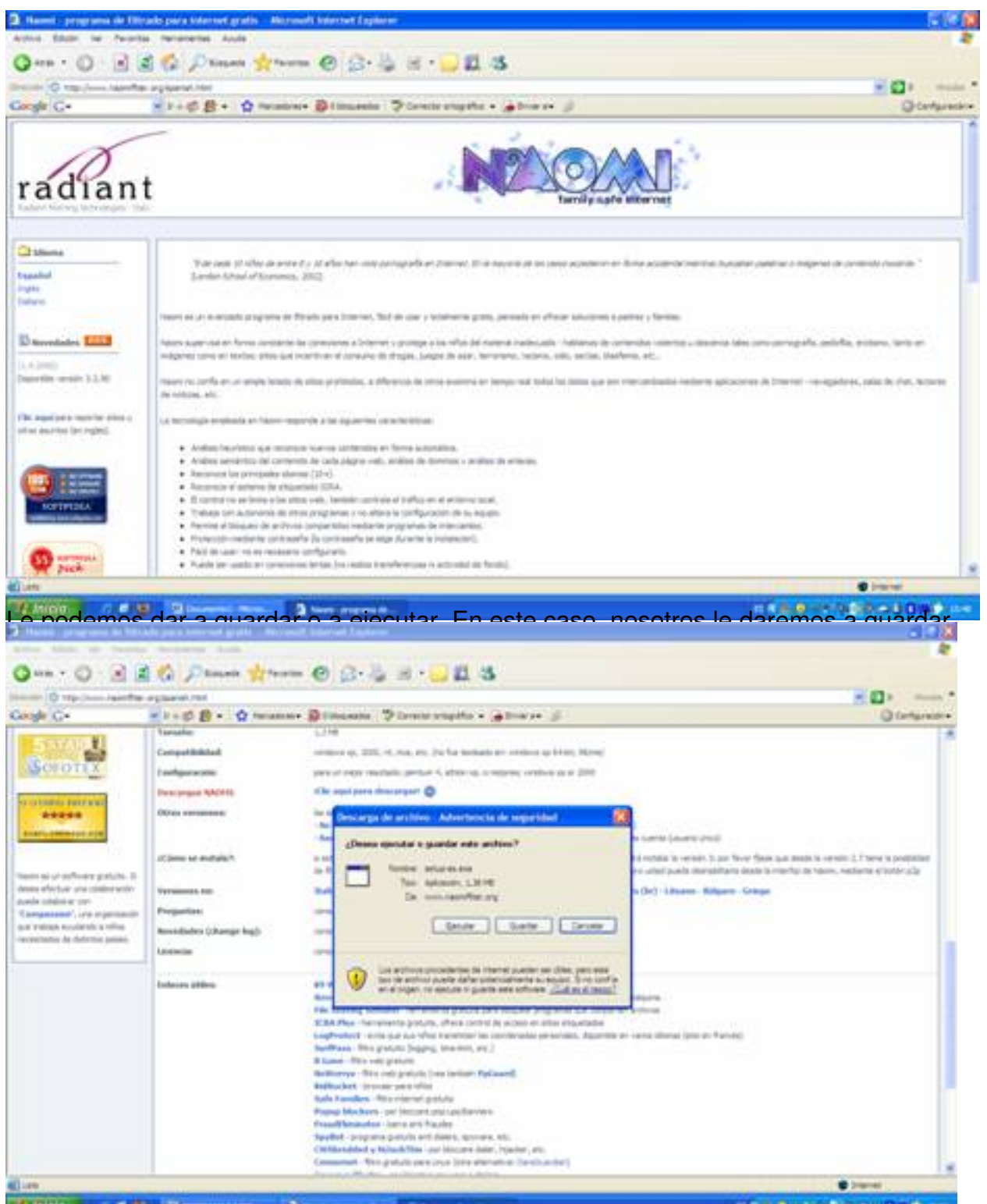

El agrativo ejecutable á dal transportante de resolutorio, ya que una vez que hayamos instalado el

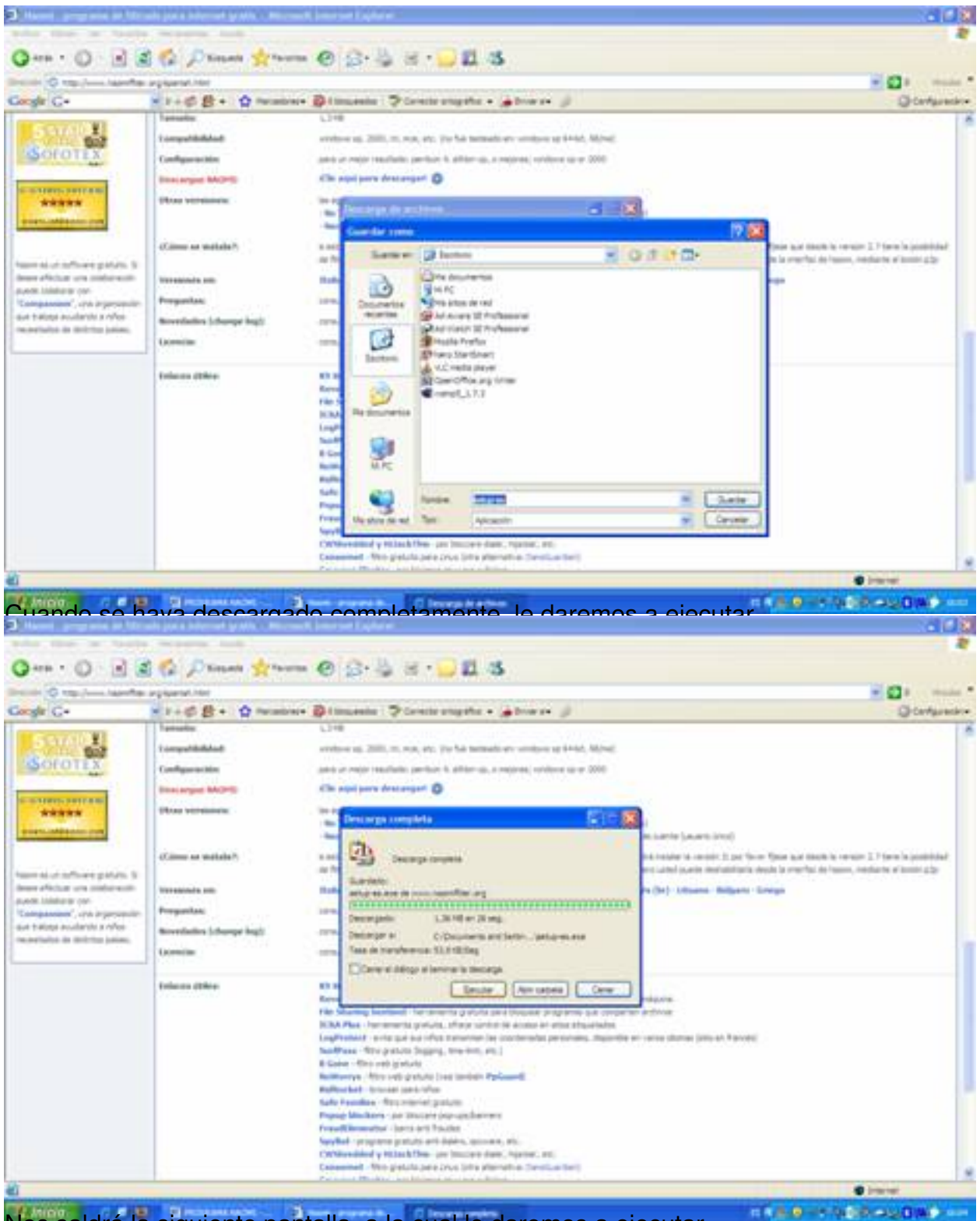

Nos saldrá la siguiente pantalla, a la cual le daremos a ejecutar.

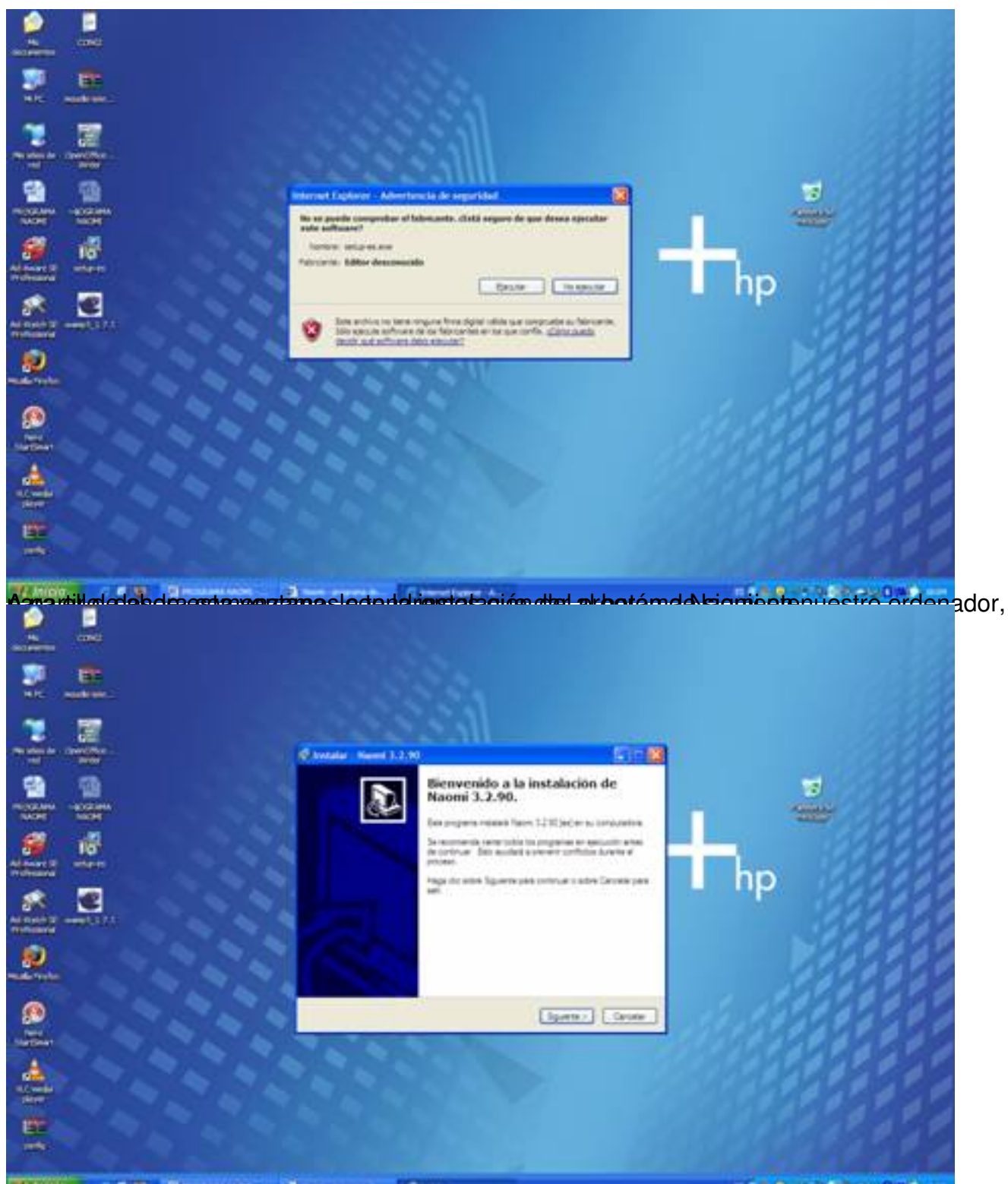

Botóra desidirá que el programa está listo para instalar, lo único que debemos hacer es darle al

Antonio José Moreno Guerrero-k idatzia Osteguna, 2008(e)ko martxoa(r)en 06-(e)an 15:54etan

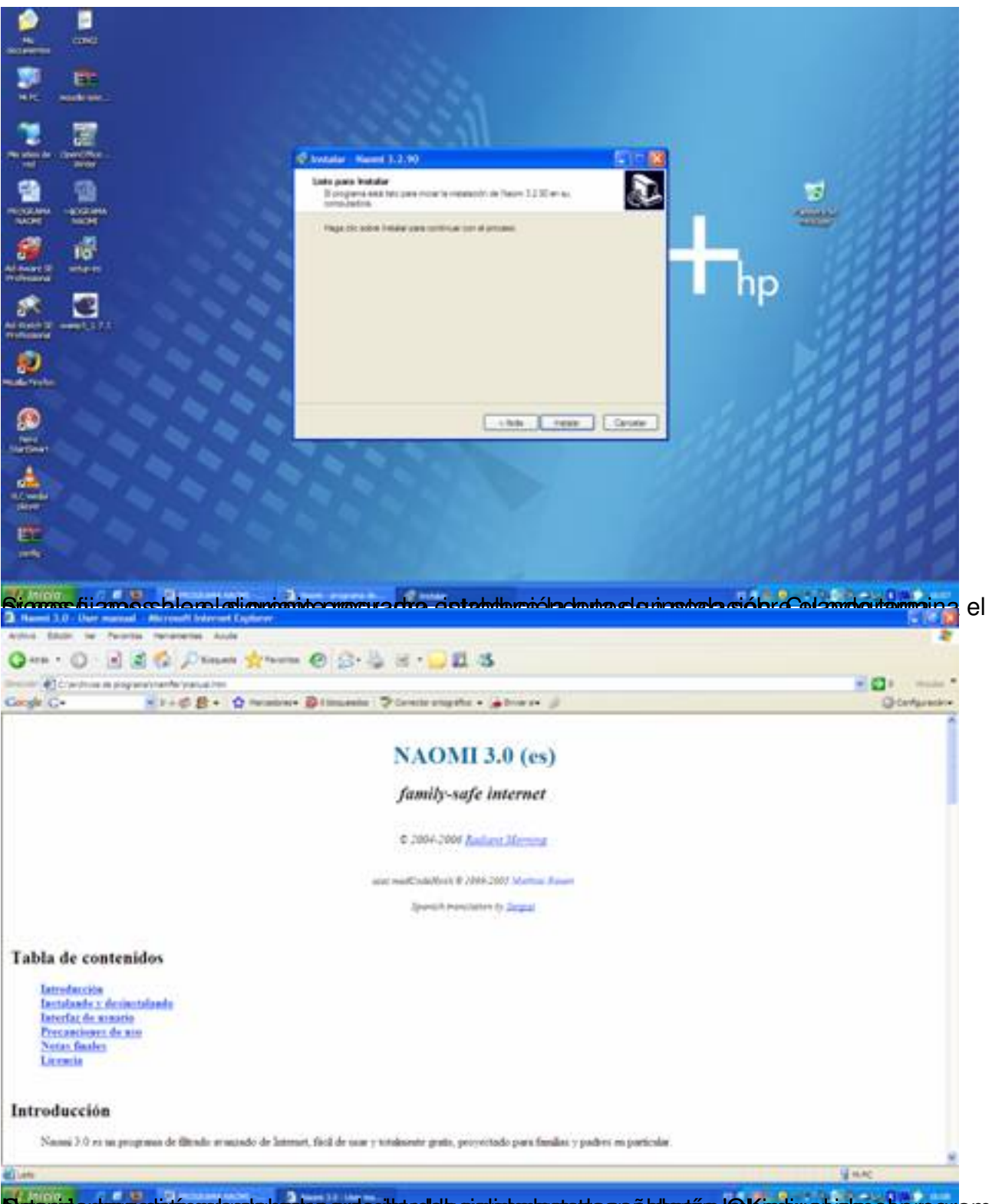

Butonida dura ab téspelerele budayo apaceito soleto eta intercepet saro a laboritan la Islentiv e histace sorograma

Antonio José Moreno Guerrero-k idatzia Osteguna, 2008(e)ko martxoa(r)en 06-(e)an 15:54etan

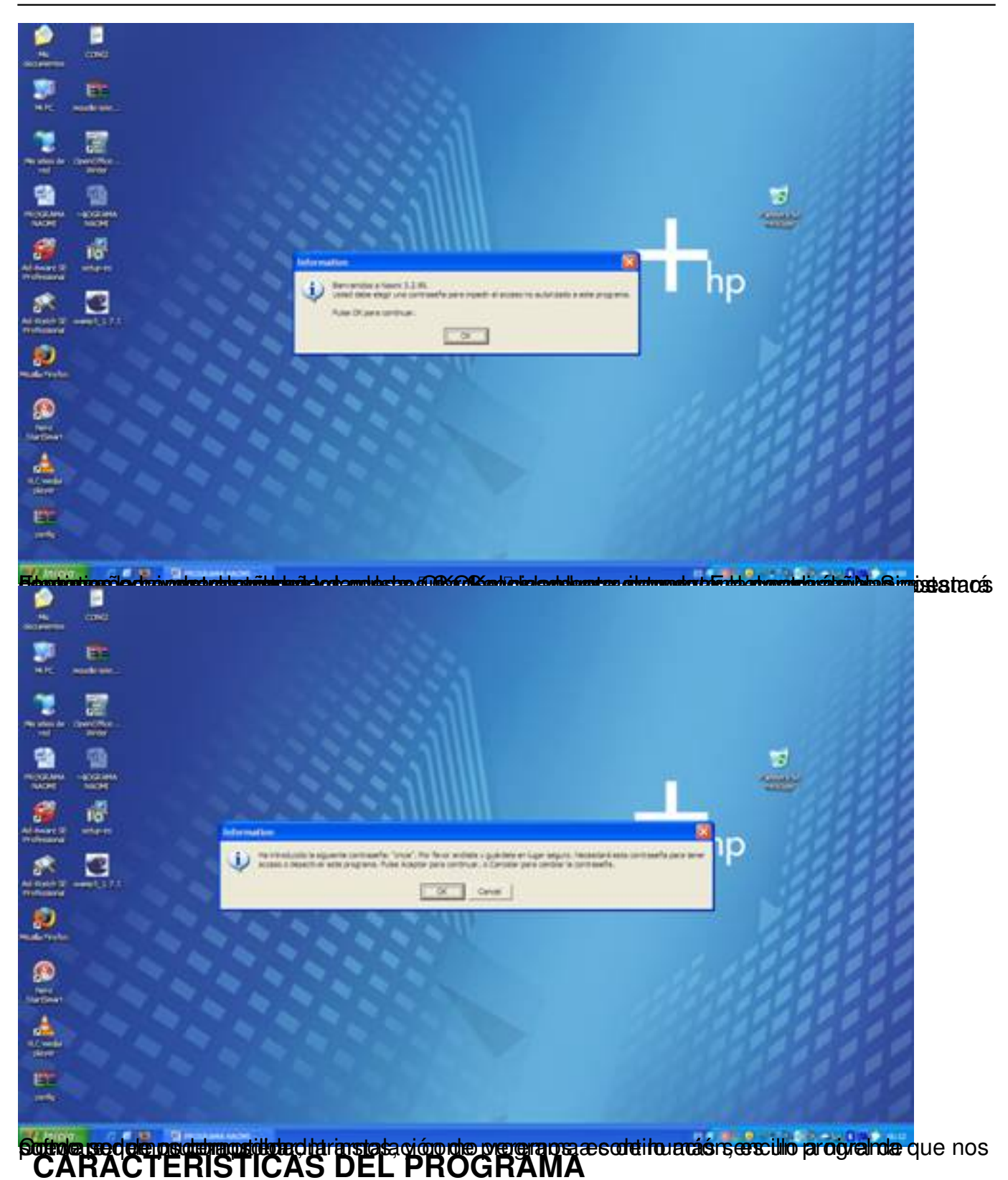

Para poder introducirnos dentro del programa NAOMI debemos de pulsar dos veces sobre el icono que hay en la barra de tareas con forma de flor.

Antonio José Moreno Guerrero-k idatzia Osteguna, 2008(e)ko martxoa(r)en 06-(e)an 15:54etan

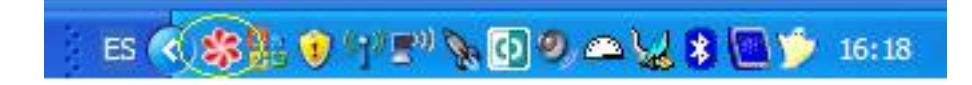

Ahora el programa nos pedirá que introduzcamos la contraseña

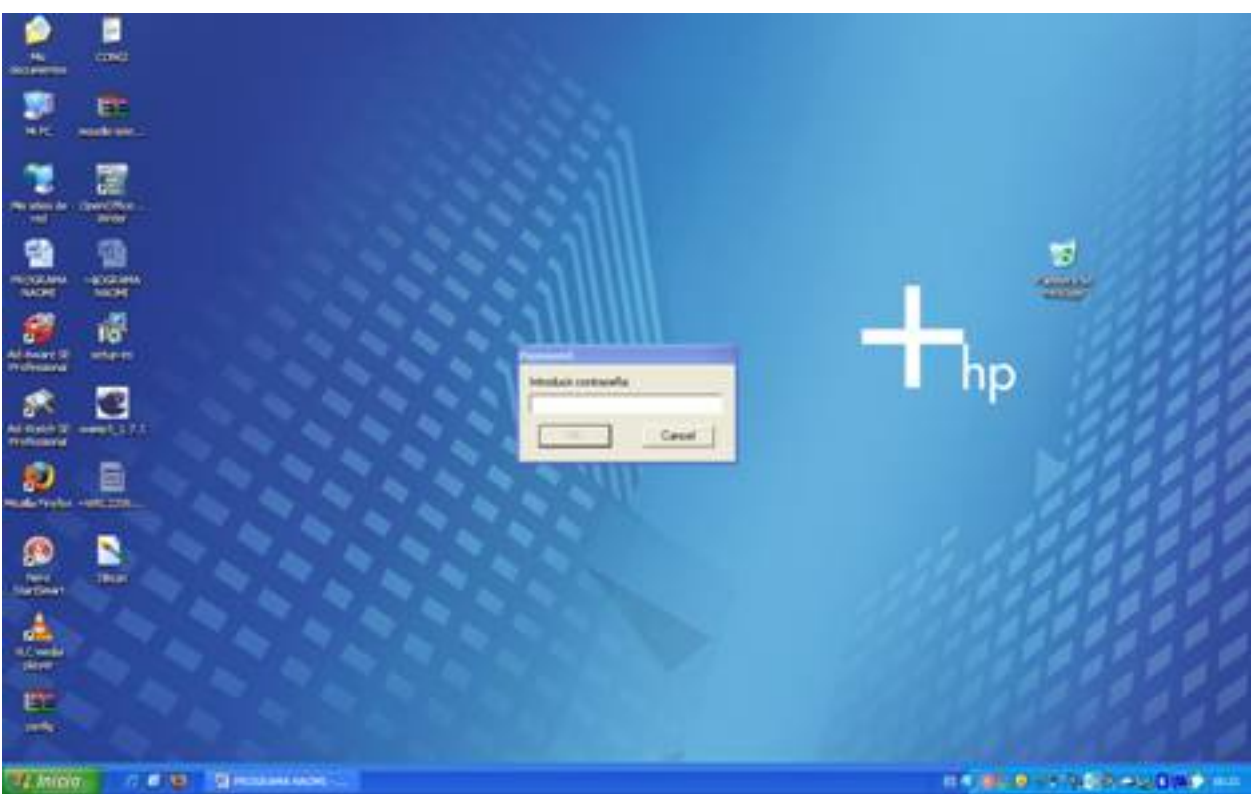

Una vez que introduzcamos la contraseña, nos saldrá la siguiente ventana.

Antonio José Moreno Guerrero-k idatzia Osteguna, 2008(e)ko martxoa(r)en 06-(e)an 15:54etan

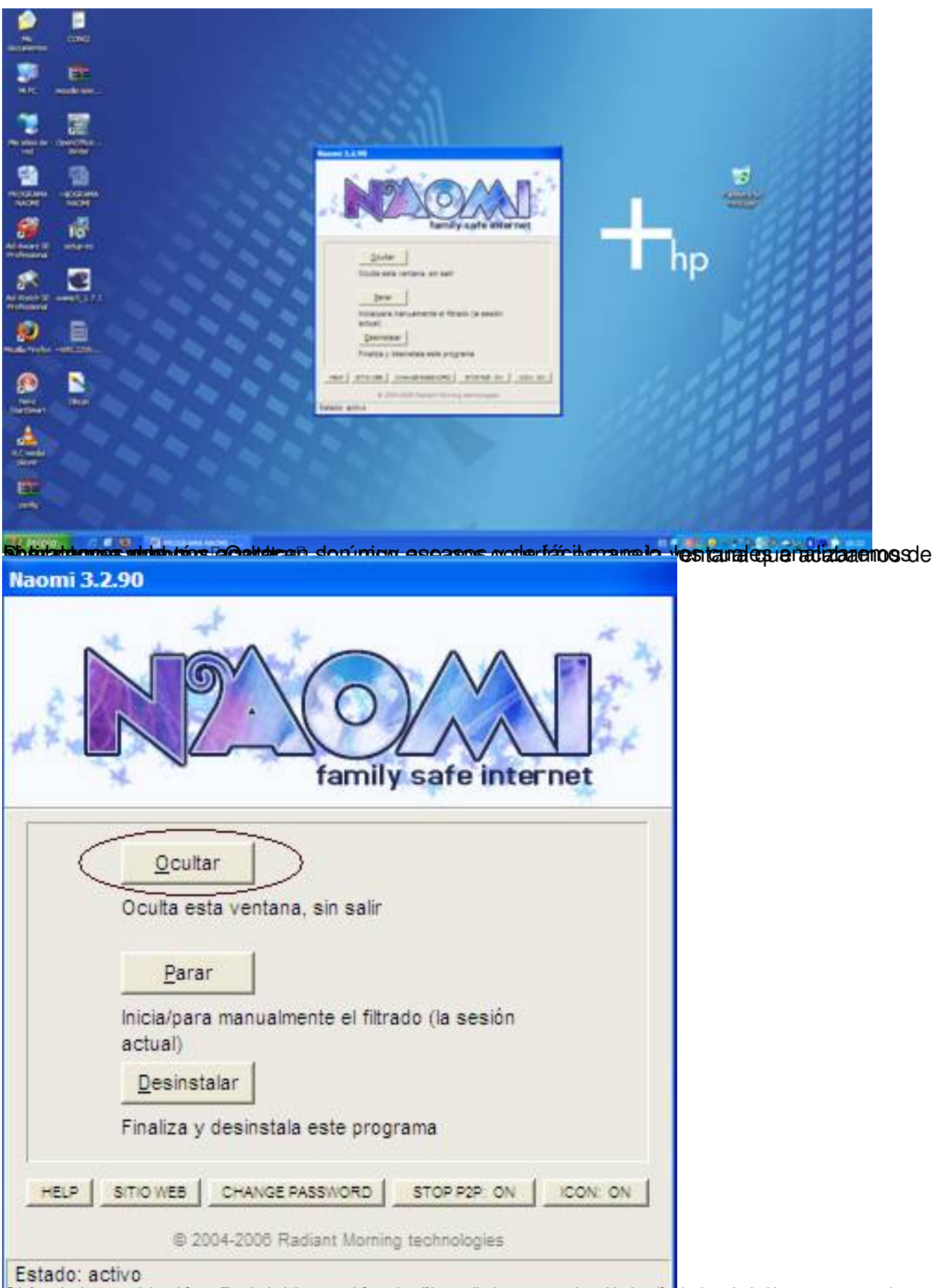

Sidentado o sal boetón "Prarinai dia acción dos filtro de al programa de pará de la de duniciar de sta que el

Antonio José Moreno Guerrero-k idatzia Osteguna, 2008(e)ko martxoa(r)en 06-(e)an 15:54etan

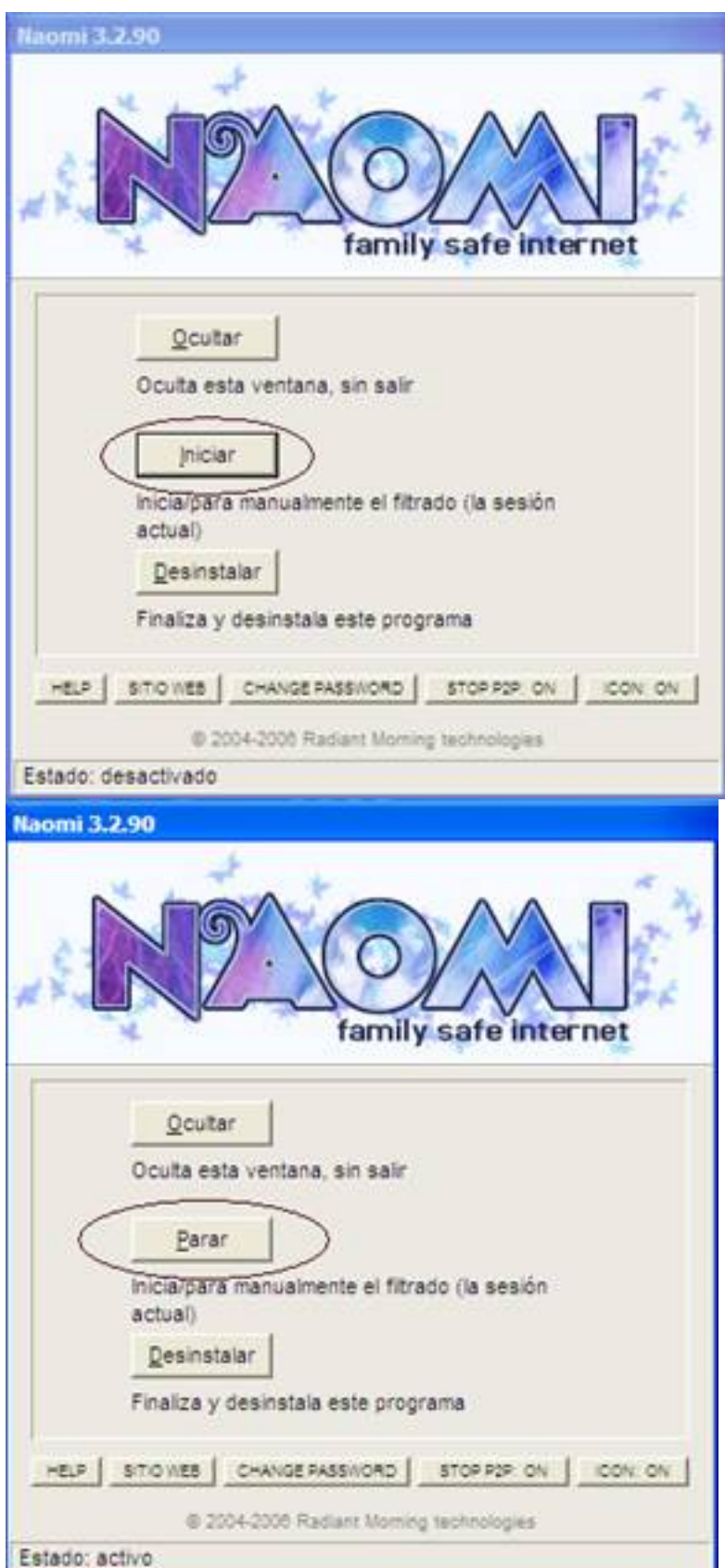

Goin en batón "Desinstalar de botán de programa del ordenador. Pero ojo, esta es la

Antonio José Moreno Guerrero-k idatzia Osteguna, 2008(e)ko martxoa(r)en 06-(e)an 15:54etan

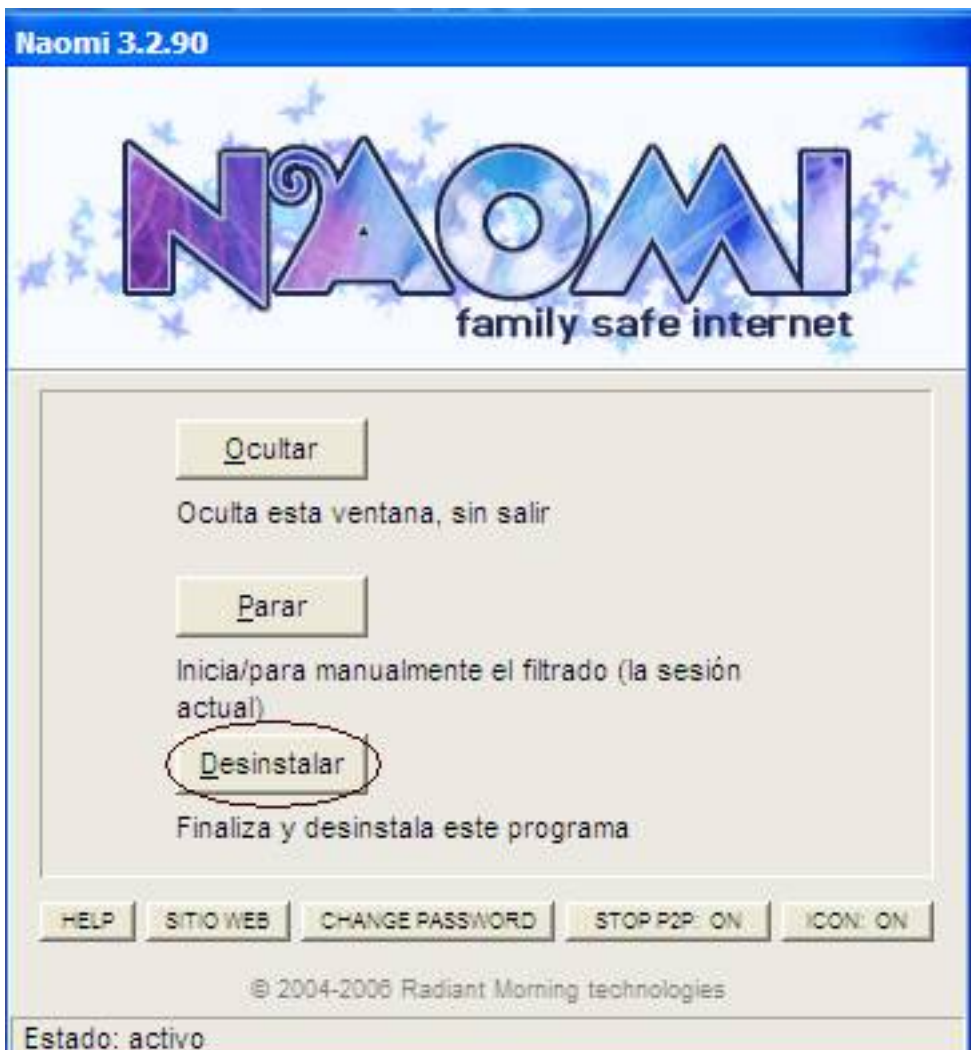

Sidgramma al botón "HELP", nos saldrá la página donde nos introduce y nos explica un poco el

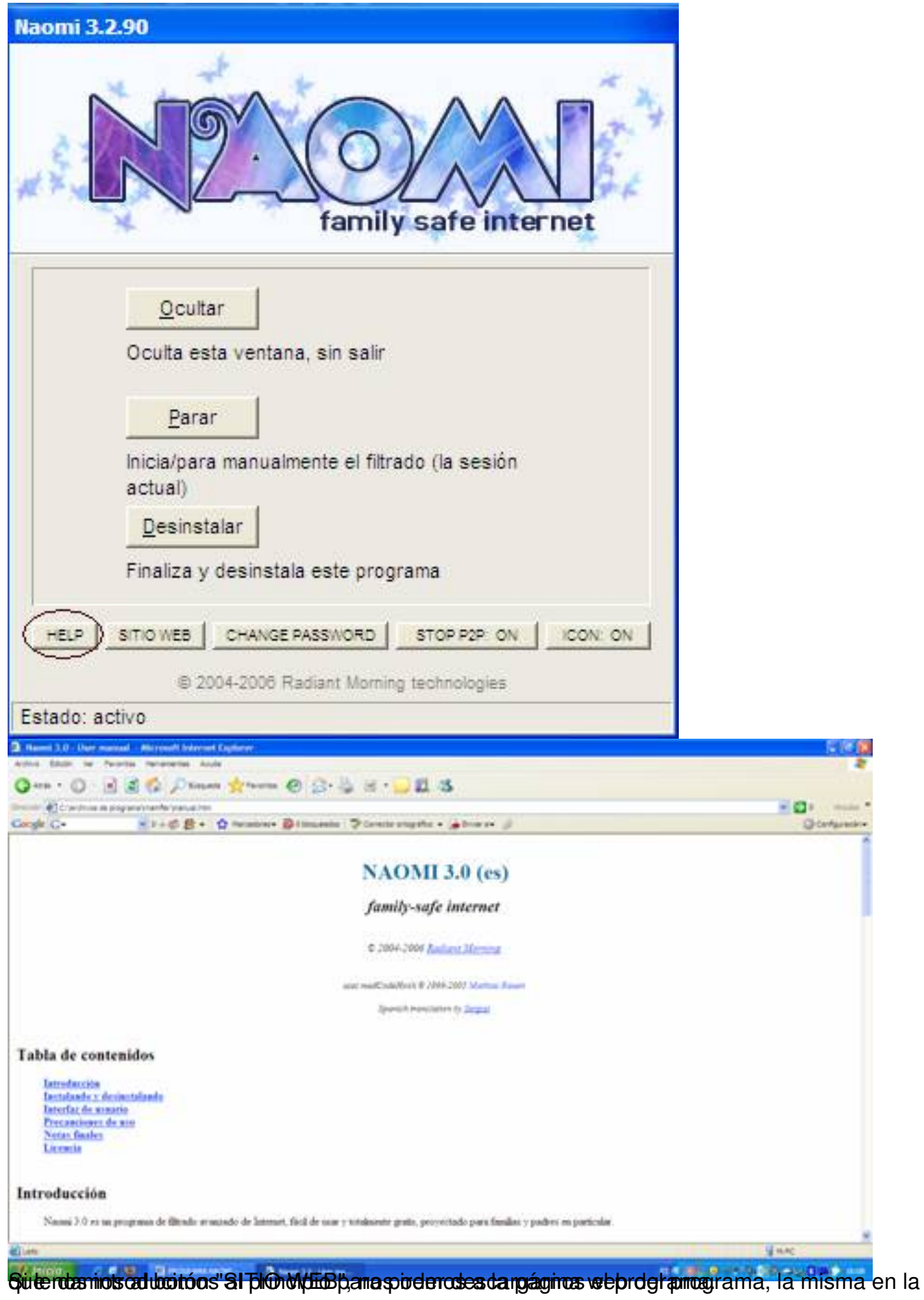

Antonio José Moreno Guerrero-k idatzia Osteguna, 2008(e)ko martxoa(r)en 06-(e)an 15:54etan

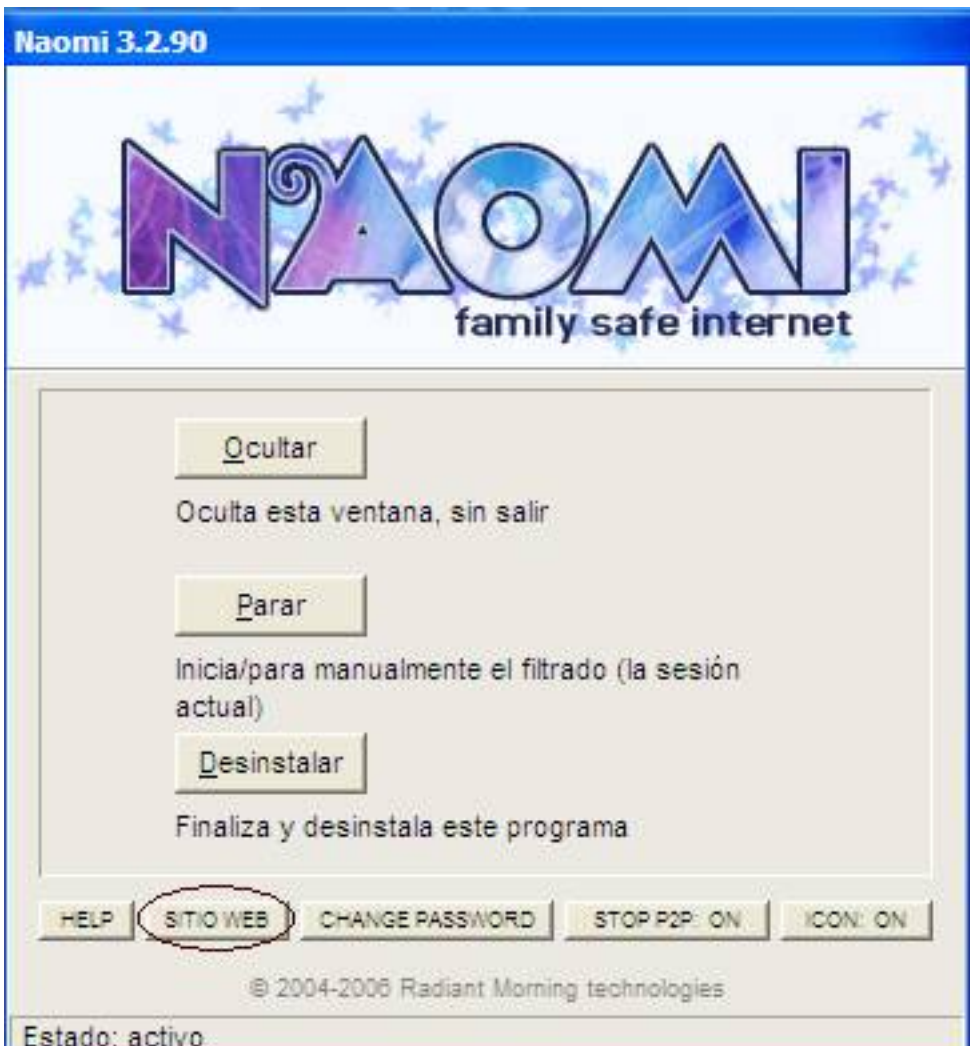

Sulesta amos al botón "CHANGE PASSWORD" podremos cambiar la contraseña que teníamos

Antonio José Moreno Guerrero-k idatzia Osteguna, 2008(e)ko martxoa(r)en 06-(e)an 15:54etan

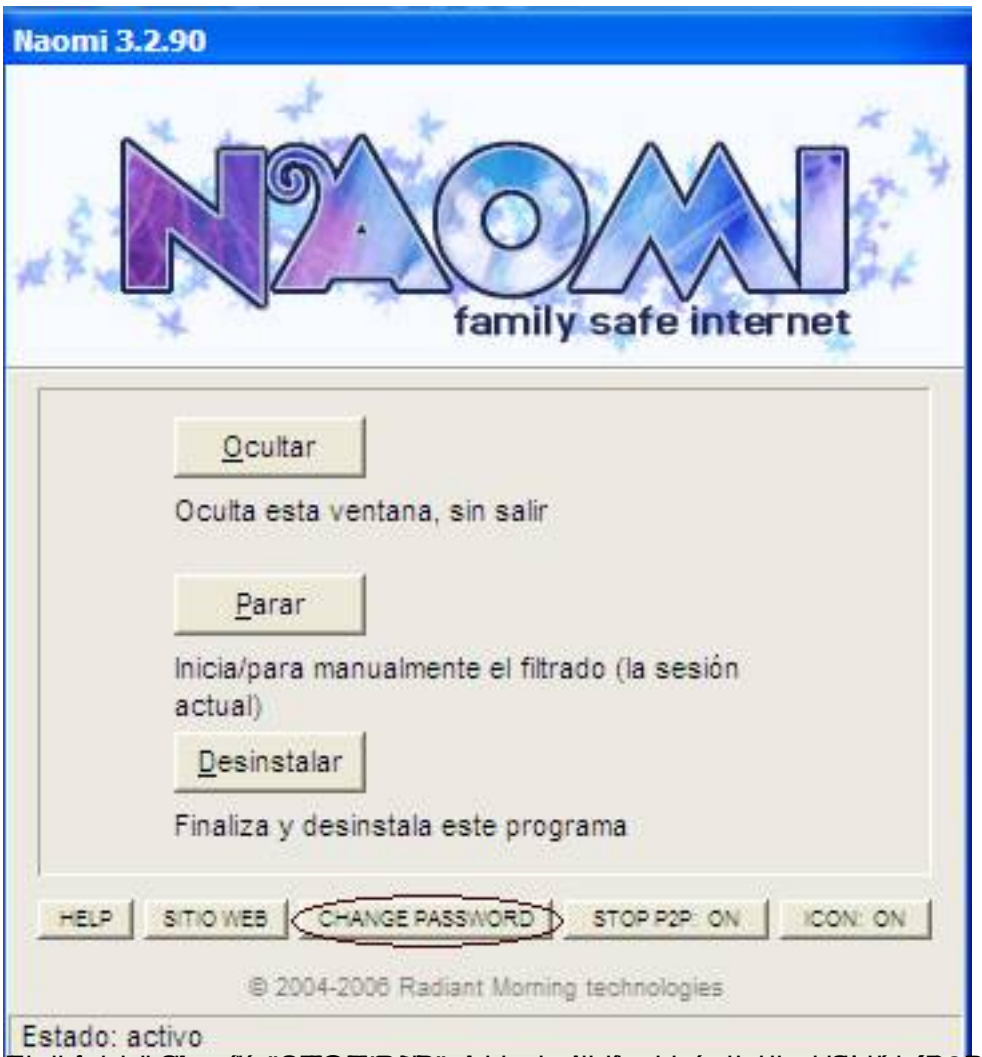

Frittiglandplaftschild und en Trafflaft werde den noch in den since die den der der den Richmelskipublika der Die raap

Antonio José Moreno Guerrero-k idatzia Osteguna, 2008(e)ko martxoa(r)en 06-(e)an 15:54etan

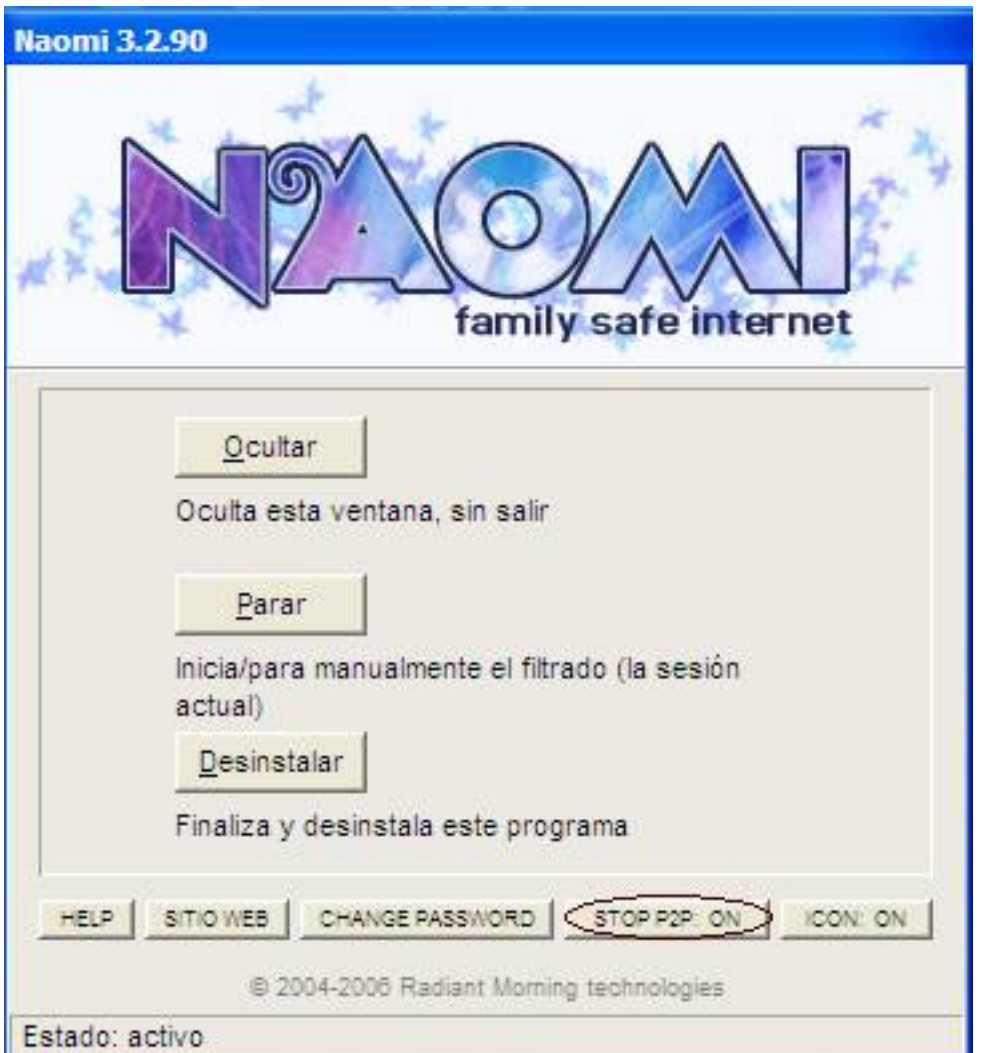

Gle bigtang gut Gruff den abiligaat herste basket om de tried op gegel den de (andet had den de den de gegel de gegel den gle joer de s

Antonio José Moreno Guerrero-k idatzia Osteguna, 2008(e)ko martxoa(r)en 06-(e)an 15:54etan

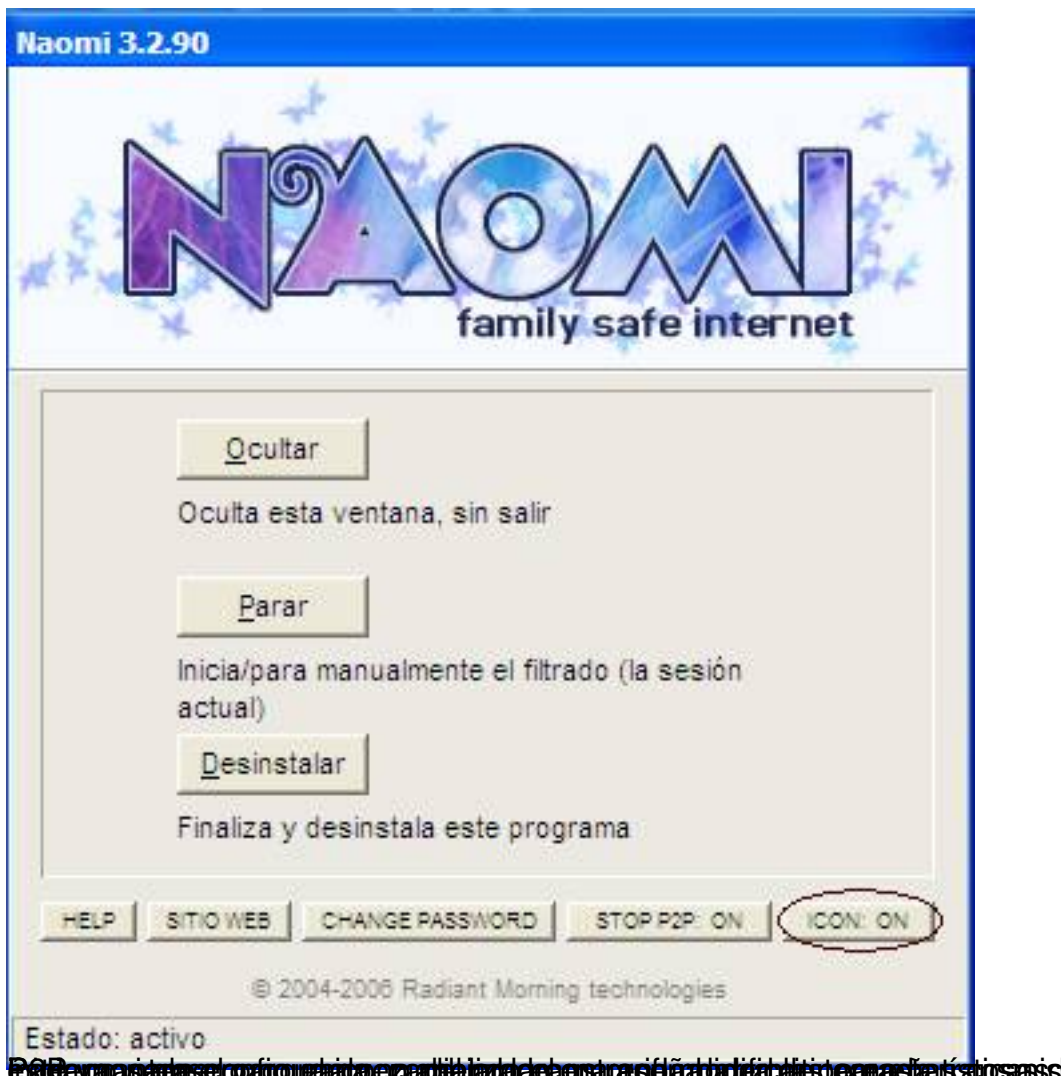

**Patermonautra configuration program interfection and contract in the interfect structure of ASPECTOS QUE LE DAN CALIDAD A NAOMI** 

Analizando todas las posibilidades del programa, he podido comprobar las siguientes peculiaridades:

 - El programa no se puede desinstalar desde el panel de control, ya que la aplicación no se encuentra.

#### Antonio José Moreno Guerrero-k idatzia Osteguna, 2008(e)ko martxoa(r)en 06-(e)an 15:54etan

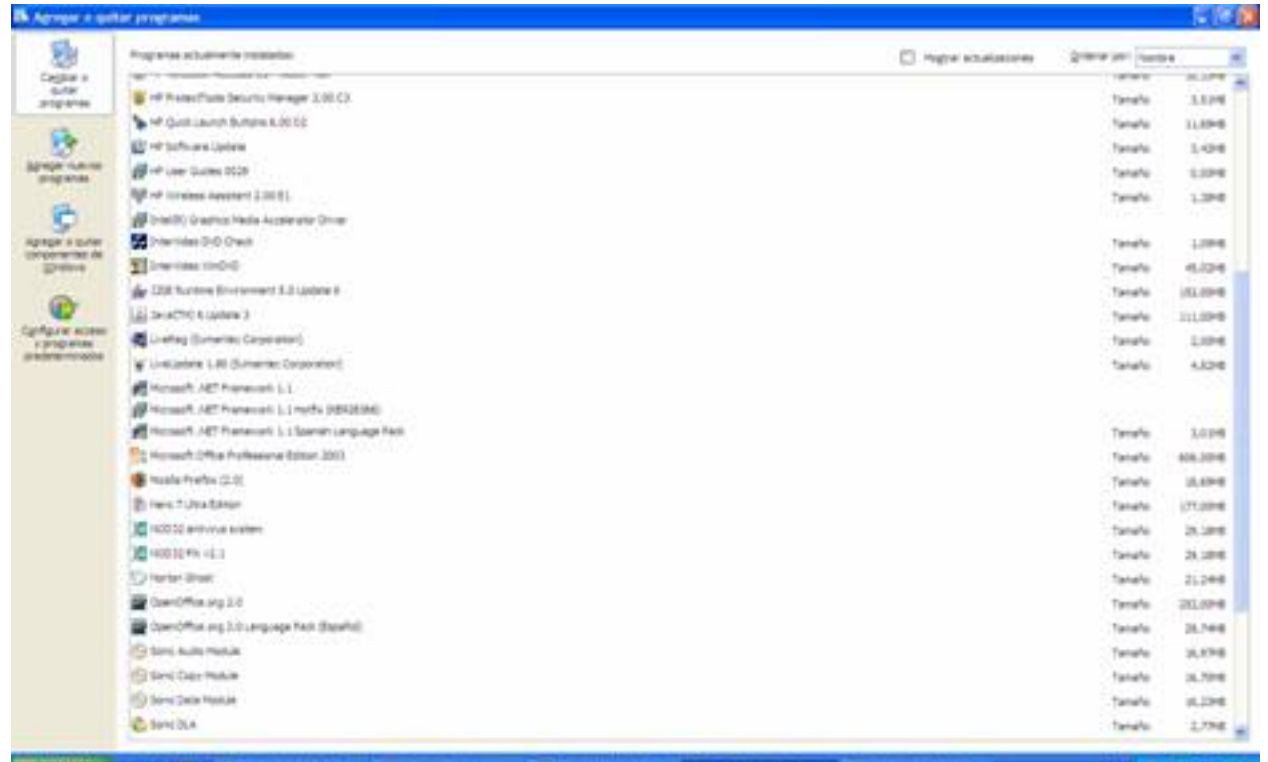

prottentideell'haduninise ide/dya/rdes/pareppe/peestsietowe/lehachen her partenjdest priorigoten/tp/processess/tde

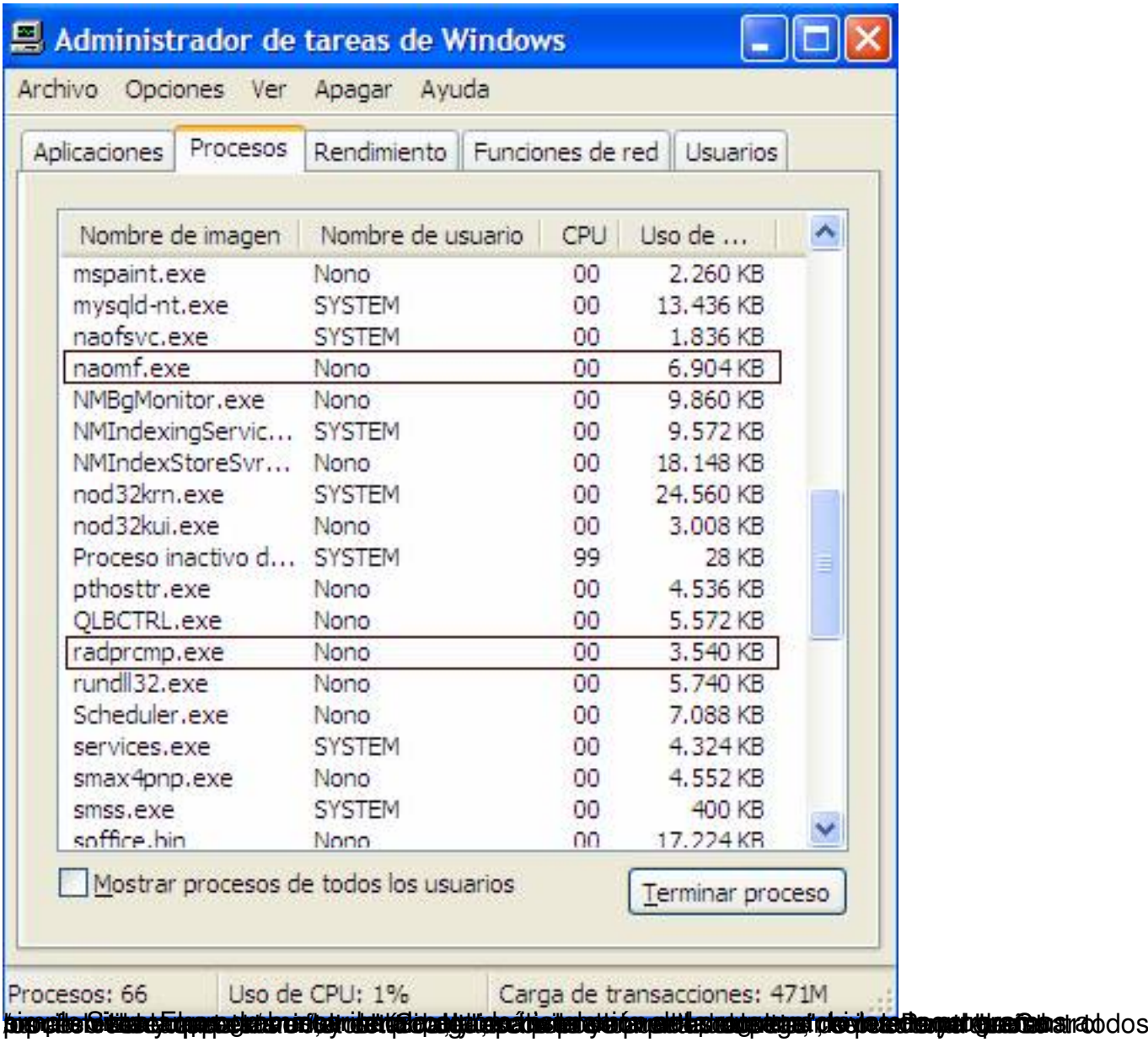

Antonio José Moreno Guerrero-k idatzia Osteguna, 2008(e)ko martxoa(r)en 06-(e)an 15:54etan

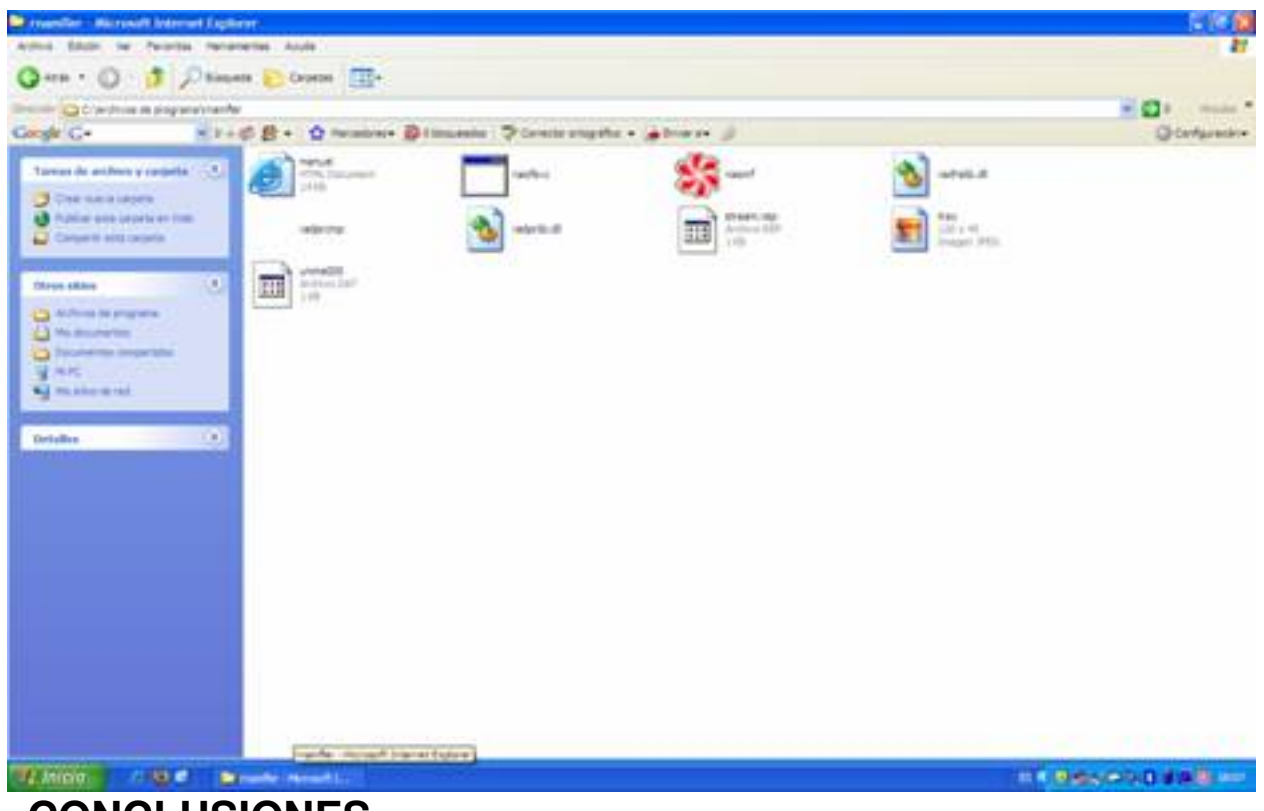

**CONCLUSIONES**

Las conclusiones a las que podemos llegar después de analizar el programa Naomi son las siguientes:

- Su instalación es muy sencilla.
- Su desinstalación requiere de la clave que sepa el administrador del ordenador.

 - No se puede parar el proceso a no ser que se lo ordenemos desde su panel de menú, aunque para ello se requiere de la clave.

- No se pueden utilizar programas P2P (emule, lphant, []) a no ser que el usuario conozca la contraseña y le de la orden al programa de permitir su uso.

- Bloquea automáticamente el acceso a páginas no adecuadas para niños.
- El programa es compatible con el nuevo sistema operativo de Windows Vista.

En definitiva, el programa NAOMI es una herramienta muy útil para los centros educativos, que puede facilitar en gran medida la función del coordinador TIC de velar por los contenidos observados por los alumnos en Internet.